#### **Contents**

**SpaceMaker® for Windows** (<u>Standard Edition</u>) is the latest file search utility that identifies all duplicate files on your disk, displays them, and allows you to delete those you no longer need. You can also search for any file or files on your disk, such as \*.BAK files, and remove them instantly to get more room for other applications.

**SpaceMaker Plus® for Windows** (Enhanced Edition) is the enhancement to the SpaceMaker for Windows. It identifies duplicates, the oldest and the largest files, as well as it allows you to combine file searches across multiple drives and directories by utilizing File Manager`s drag and drop capabilities. The Enhanced Edition is available to registered users for a small additional fee.

SpaceMaker® for Windows and SpaceMaker Plus® for Windows are fully functional, powerful, safe, efficient, and easy to use programs. Features available in the SpaceMaker Plus are marked with a programs symbol throughout the help file.

Commands Topics Procedures

Toolbar Commands Enhanced Edition How to Register

#

<u>File Menu</u> <u>Standard Edition</u> <u>Reclaiming disk space</u>

<u>Edit Menu</u> <u>Browse WindowDeleting Files</u> <u>Options Menu</u> <u>Windows Key Strokes</u> <u>Printing</u>

<u>Dragging & Dropping</u> <u>New Features</u> <u>Copying to Clipboard</u>

**Exiting** 

For information on how to use Help, press F1 or select the Using Help command under the Help menu.

### New Features in Release 1.4

This version of the program has been improved for speed and usability. Major features have been added along with some minor enhancements. The new features include:

- listing files by pathname Plus!
- listing newest files Plus!
- removing identical entries from the Browse Window Plus!
- printing either entire list or a selection
- lists are printed with user-specified font and size

See also: Printing, Cleanup List

#### The Toolbar

The Toolbar is a row of buttons at the top of the main window which represent application commands. Clicking one of the buttons is a quick alternative to choosing a command from the menu. Buttons on the toolbar activate and deactivate according to the state of the application. Some buttons on the toolbar marked by Paul are available only in the **SpaceMaker Plus® for Windows** Enhanced Edition.

| Butte    | on Action                               | File Menu Equivalent   |
|----------|-----------------------------------------|------------------------|
| 00<br>60 | List <u>duplicate files</u> on the disk | List Duplicates        |
| Plus!    | List largest files on the disk          | List Largest           |
| Plus!    | List oldest files on the disk           | <u>List Oldest</u>     |
| Plus!    | List newest files on the disk           |                        |
| <b>₽</b> | <u>List Newest</u>                      |                        |
| Plus!    | List files by pathnames                 |                        |
| News     | List by Pathname                        |                        |
|          | List files by names <u>List by</u>      | <u>y Name</u>          |
| #        | Print the view window Print             | <u>.</u>               |
| <b>i</b> | Display current disk characteri         | stics <u>Disk Info</u> |

| Butto | on Action                           | Edit Menu Equivalent |
|-------|-------------------------------------|----------------------|
|       | Delete selected files <u>Delete</u> |                      |
|       | Find and select files in the list   | Find and Select      |
|       | Select or deselect all listed files | Select All           |
| =     | Hide or show files in the list      | Hide Unselected      |

#### **Edit Menu**

The Edit menu provides commands to copy the file list from the <u>Browse Window</u> to Clipboard, select files for deletion, show and hide unselected files, search specific files in the list, and delete files from disk.

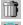

<u>Delete</u> Delete selected files from the drive.

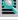

 $\underline{\text{Find and Select}}$  Find and select specified files in the Browse Window.

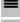

<u>Hide Unselected</u> Hide or show all files in the Browse Window.

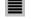

Select or deselect all listed files.

<u>Select</u>

Select or deselect a single file in the Browse Window.

Cleanup List

Select All

Remove identical entries from the Browse Window. Plus!

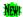

Copy Copy selected text to the clipboard.

### **Options Menu**

The Options menu provides commands for customizing the <u>Browse Window</u>. You can change character font and size used to display information in the window, change letter case, and disable or enable <u>output fields</u>.

FontExecute font dialog boxShow SizeShow or hide file size fieldsShow DateShow or hide file date fieldsShow TimeShow or hide file time fields

Show Attributes Show or hide file attributes fields

Show Path Show or hide file location

<u>Lowercase</u> Display list of files in lowercase or uppercase.

#### File Menu

The File menu provides commands for searching and listing specific files, printing and exiting the application.

00

List Duplicates List all duplicate files.

**List Largest** List largest files.

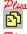

List Oldest List oldest files.

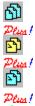

**List Newest** List newest files.

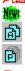

List by Name List files in the alphabetical order.

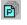

List by Pathname List files by pathnames.

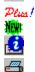

Disk Info Display information about the current drive.

**Print** Print the list of files.

Print Setup Set printer characteristics.

Execute File Execute file in the **Browse Window**.

<u>Exit</u> Exit SpaceMaker for Windows.

### **Printing**

There are two commands on the File menu which support printing. The <u>Print Setup</u> command under the File menu allows you to select and configure your printer device. <u>Print</u> command under the File menu allows you to print the current contents of the <u>Browse Window</u>. Note that you can print only visible <u>fields</u>. You can show or hide fields from the <u>Options Menu</u>.

# **Copying Text**

To copy the list of files from the  $\underline{\text{Browse Window}}$  to clipboard choose the  $\underline{\text{Copy}}$  command under the Edit menu.

## **Deleting Files**

To delete a file or files from the <u>Browse Window</u>, mark the files you want to delete by clicking a left mouse button or pressing Enter key for each file, and do one of the following:

choose the **Delete** command under the File menu,

press Del key on the keyboard, or

click on the button in the toolbar.

# Exiting

To exit the application, choose  $\underline{\text{Exit}}$  command under the File menu. You can also press Alt-F4 key combination to exit any Windows application.

#### **Browse Window**

The Browse Window in this application is where you can browse the list of files. You can choose commands by selecting any one of the active buttons from the  $\underline{\text{Toolbar}}$  or the menu. You can also use mouse to perform additional actions.

| Mouse action             | Event                                                                                                    |
|--------------------------|----------------------------------------------------------------------------------------------------|
| Left button single click | Select or deselect a file in the list                                                                                                    |
| Left button double click | Execute highlighted program or document.                                                                                                    |
| Drag and drop Plus!      | <u>Dragging and dropping</u> files from the Program Manager into the Browse Window. The existing list of files will be cleared just before dropping new files. To append new files to the existing list use the drag and drop feature while holding down the <b>Ctrl</b> key. |

The status bar at the bottom of the screen displays context sensitive messages, indicates current search option used and shows the line number of the file in <u>focus</u>.

#### Drag & Drop from the File Manager Plus!

Directories and files can be dragged from the File Manager and dropped into the applications <u>Browse Window</u>. Make sure that you start dragging them from the right panel of the File Manager. You can tell whether you are able to drop files or directories into the program by looking at the cursors shape. The cursor should look like a document symbol with a plus sign inside it.

Dragging new items from the File Manager replaces contents of the Browse Window. If you want to **append** items to the existing list, hold down the **Ctrl** key while dropping them into the Browse Window

**Hint:** You can use the above append feature to list files and directories from different drives at once. Just select desired items from any drive you want and append them to the existing list. Repeat that procedure for any directory or disk drive you wish to include in the list.

### **Output Fields**

The information displayed in the <u>Browse Window</u> is composed of output fields. There are six types of field: *Filename*, *Size*, *Date*, *Time*, *Attr* and *Path*. All fields except the *Filename* field can be shown or hidden from the <u>Options Menu</u>. The *Filename* field is always visible and cannot be removed from the screen.

Note that disabled or hidden fields will not be sent to a printer.

### **Lowercase Command**

The Lowercase command under the Options menu toggles  $\underline{\text{Browse Windows}}$  display between lowercase and uppercase letters.

#### **Show Size Command**

The Show Size command under the Options menu displays or hides the Size field. Hidden fields are removed from the screen and will not be sent to the printer.

#### **Show Date Command**

The Show Date command under the Options menu displays or hides the Date field. Hidden fields are removed from the screen and will not be sent to the printer.

#### **Show Time Command**

The Show Time command under the Options menu displays or hides the Time field. Hidden fields are removed from the screen and will not be sent to the printer.

### **Show Attributes Command**

The Show Attributes command under the Options menu displays or hides the Attributes field. Hidden fields are removed from the screen and will not be sent to the printer.

#### **Show Path Command**

The Show Path command under the Options menu displays or hides the Path field. Hidden fields are removed from the screen and will not be sent to the printer.

#### **Font Command**

The Font command under the Options menu executes the Windows Font dialog box. It allows you to customize font type and size that is used to display information in the <u>Browse Window</u>. Font attributes such as italics and bold can also be changed.

Note: changes to the current font will not affect printing. Printing is currently supported with a default fixed pitch printer font.

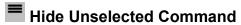

The Hide Unselected command under the Edit menu hides all not currently selected files in the <u>Browse Window</u>. If there are files already hidden by this command choosing this menu item will make them visible again. This feature is very handy in managing larger selections of files.

### **Copy Command**

The Copy command under the Edit menu copies the list of files from the <u>Browse Window</u> into the clipboard. Later, you can paste the copied information into another application by selecting the <u>Paste</u> command under the Edit menu of that application. If the copied list looks misaligned in the clipboard, change the font to a fixed width font by selecting the <u>OEM Text</u> command under the <u>Display menu</u>.

#### Cleanup List Command Plus!

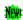

The Cleanup List command under the Edit menu removes identical entries in the <u>Browse Window</u>. It does <u>not</u> remove files from the disk drive. This feature is useful when some entries were duplicated while appending files using the <u>drag and drop</u> feature. By default, the program does not compare dropped files with what it already has in the Browse Window since it slows down the operation. Therefore, this feature is left for the user to activate.

**Note:** this option is enabled only when the Browse Window contains files <u>appended</u> by using drag and drop feature.

#### **Execute File Command**

The Execute File command under the File menu executes the file in <u>focus</u>. The alternative would be to double click on the line with the left mouse button. If the file is a document, the program associated with it will be launched automatically.

| A line in the Browse Window is in <b>focus</b> if it is surrounded does not have to be selected or highlighted to be in focus. | I by a dotted rectangle. Note, that the | e line itself |
|----------------------------------------------------------------------------------------------------|-----------------------------------------|---------------|
|                                                                                                    |                                         |               |
|                                                                                                    |                                         |               |
|                                                                                                    |                                         |               |
|                                                                                                    |                                         |               |
|                                                                                                    |                                         |               |
|                                                                                                    |                                         |               |
|                                                                                                    |                                         |               |
|                                                                                                    |                                         |               |
|                                                                                                    |                                         |               |
|                                                                                                    |                                         |               |
|                                                                                                    |                                         |               |
|                                                                                                    |                                         |               |
|                                                                                                    |                                         |               |
|                                                                                                    |                                         |               |
|                                                                                                    |                                         |               |
|                                                                                                    |                                         |               |
|                                                                                                    |                                         |               |
|                                                                                                    |                                         |               |
|                                                                                                    |                                         |               |
|                                                                                                    |                                         |               |
|                                                                                                    |                                         |               |
|                                                                                                    |                                         |               |
|                                                                                                    |                                         |               |
|                                                                                                    |                                         |               |
|                                                                                                    |                                         |               |

### **Exit Command**

The Exit command under the File menu exits SpaceMaker for Windows. The program will terminate immediately.

| <b>Duplicate files</b> are files that have the same name and the same extension but are located in different directories. They can have different lengths and creation dates. |
|----------------------------------------------------------------------------------------------------|
|                                                                                                    |
|                                                                                                    |
|                                                                                                    |
|                                                                                                    |
|                                                                                                    |
|                                                                                                    |
|                                                                                                    |
|                                                                                                    |
|                                                                                                    |
|                                                                                                    |
|                                                                                                    |
|                                                                                                    |
|                                                                                                    |
|                                                                                                    |
|                                                                                                    |
|                                                                                                    |
|                                                                                                    |
|                                                                                                    |
|                                                                                                    |

List Duplicates Command

The List Duplicate command under the File menu scans selected drive for <u>duplicate files</u> and lists them in the <u>Browse Window</u>. The search starts from the directory chosen in the open file dialog box and continues until all its subdirectories are processed.

See also: Reclaiming Disk Space

# List Largest Command

The List Largest command under the File menu scans selected drive for the largest files and lists them in the <u>Browse Window</u>. The search starts from the directory chosen in the open file dialog box and continues until all its subdirectories are scanned.

See also: Reclaiming Disk Space

# List Oldest Command

The List Oldest command under the File menu scans selected drive for the oldest files and lists them in the <u>Browse Window</u>. The search starts from the directory chosen in the open file dialog box and continues until all its subdirectories are scanned.

See also: Reclaiming Disk Space, List Newest Command

## List Newest Command

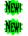

The List Newest command under the File menu scans selected drive for the newest files and lists them in the <u>Browse Window</u>. The search starts from the directory chosen in the open file dialog box and continues until all its subdirectories are scanned.

See also: List Oldest Command

List By Name Command

The List By Name command under the File menu scans selected drive for files and lists them alphabetically in the Browse Window. The search starts from the directory chosen in the open file dialog box and continues until all its subdirectories are scanned.

# List By Pathname Command

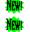

The List By Pathname command under the File menu scans selected drive for files and lists them by pathnames in the <u>Browse Window</u>. The search starts from the directory chosen in the open file dialog box and continues until all its subdirectories are scanned.

#### **Print Command**

The Print command under the File menu prints the contents of the <u>Browse Window</u>. Use the <u>Print Setup</u> command under the File menu to select a printer, and to set printer options. You can choose to print entire list or its subset . To print a subset of the list mark files you want to print before executing the print command. Later, in the printer dialog box choose *Selection* radio button as the print range rather then *All* radio button.

# **Print Setup Command**

The Print Setup command under the File menu displays the Printer Setup dialog box which allows you to select and configure your printer.

## Delete Command

The Delete command under the Edit menu deletes all files currently selected in the <u>Browse Window</u>. Before the files are deleted you will be asked for confirmation. You can choose to *delete* a single file, *delete all* selected files, *skip* a file, or *cancel* the procedure.

**Caution:** selecting *delete all* in the dialog box will delete all remaining files without further confirmations. However, if a selected file is a system, hidden, or read-only file you still will be asked to confirm the deletion. Also, make sure that all files that you wish to delete are not used at the same time by other applications.

See also: Reclaiming Disk Space

### **Select Command**

The Select command under the Edit menu selects or deselects a file in the <u>Browse Window</u>. Selected files can be later deleted from the disk by choosing the <u>Delete</u> command or sent to the printer.

See also: Select all Command, Print Command

# Select All Command

The Select All command under the Edit menu toggles selection of all files in the <u>Browse Window</u>. If one or more files are already selected in the list the command deselects them. If no files are selected, the command selects entire list.

See also: Select Command

### Find and Select Command

The Find and Select command under the Edit menu searches the list of files in the <u>Browse Window</u> for files matching user supplied pattern. The search compares compares filenames only. As each match is found, it is highlighted in the list. The filenames may contain standard DOS wild card characters such as ? and \*. Please refer to your DOS reference manual for rules governing usage of wild card characters.

## m Disk Info Command

Selecting the Disk Info command under the File menu displays information about the current drive, such as a total disk space, amount of free memory and the size of the <u>disk allocation unit</u>.

### Disk allocation unit

Disk allocation unit is the least amount of disk space that can be allocated by a file. Files can be of any size but they are stored on disk in the series of clusters of equal size. Depending on the type of the drive, the disk allocation unit can have different lengths. For example, a floppy drive allocation unit usually has 512 bytes and drives units start from 2048 bytes and go up to 8192 bytes and more. Even though your file contains only a single character it will use disk space equal to at least one allocation unit.

### Reclaiming disk space

The Murphys Law says that the larger the disk drive the faster it will fill up. And as the result you may quickly end up with the hard drive almost completely full. If you have come across errors such as Insufficient disk space or Destination disk full when attempting to write to a disk drive you know the problem first hand. But do not worry, the situation need not necessarily force you to buy a new, larger hard drive. Here are some hints on how to manage your disk space and, at the same time, save your money:

Delete old files that are no longer in use

Delete large files you do not need

Delete duplicate files

Combine small files into one larger file

Delete backup and temporary files

See also: SpaceMaker Plus, List Duplicates, List Largest, List Oldest, List Newest

## Delete backup and temporary files

Almost every application creates backup copies of files or documents you have modified. Although this safety mechanism allows you to restore original data after you have made changes, it also effectively reduces the disk space available for other programs. Sometimes you do not need this extra protection. You can then remove those backup files still leaving original copies on the disk. Good candidates for deletion here are files with extensions such as bak, bk!,  $\sim$ \*.

See also: List Duplicates, List Largest, List Oldest, Combine Small Files

## Combine small files into one larger file.

Each file stored on the disk occupies at least one <u>disk allocation unit</u> of disk space. The unit size is related to the capacity of the drive itself. The larger the drive the larger the unit size. For example, if the unit size is 4kB it means that 4kB is the smallest space that can be allocated to one file. Eliminating small files or combining them into a larger one may therefore save you thousands of bytes of disk space.

See also: <u>List Duplicates</u>, <u>List Largest</u>, <u>List Oldest</u>, <u>Delete Backup and Temporary Files</u>

### Delete old files that are no longer in use.

If you have executable files (those with EXE or COM extensions) from 1987 or so, there is a chance you dont really need them. By now you either have newer versions of these programs, or they are simply obsolete. These executables tend to be large so the disk space savings can be significant. Be careful though not to delete files you do use or those required by other programs. When in doubt - keep them.

See also: SpaceMaker Plus, List Oldest, List Newest

### Delete large files you do not need.

Your hard drive may easily become a collection of large and very large files. And you might not be even aware of that. They can easily tie up many megabytes of precious disk space! These files are listings produced by parsers and capture programs, bitmaps, sound waves, and symbolic tables just to name a few. Some of them are created automatically by your applications without your knowledge. Delete them chances are you wont be using them anyway. Be careful though not to delete files you might need!

See also: SpaceMaker Plus, List Largest

### Delete duplicate files.

It is amazing how many files are duplicated. You can have the same libraries, executables, configuration and initialization files. You may also have different versions of the same utility programs, documents, games... The list goes on, and on. Most of the time you need only one copy of the file.

There is a simple rule of thumb which of the two files should be deleted: pick a much older copy or if the dates are not too distant, choose a smaller one. If in doubt - examine them to verify the contents or compare version numbers.

See also: SpaceMaker Plus, List Duplicates

### File Search Dialog Box

This dialog box is where you specify names of files you wish to find and where you change a starting search directory.

#### File name

The File Name input box is where you enter the name or name pattern of files to search. You can use standard DOS wildcards: ? and \*. If you enter a file name with a wildcard and press Enter, you will see a list of all matching files in the file list box below.

#### Example:

```
*.exe - search for executable files with an EXE extension

*.* - search for any file

README.TXT - search for README.TXT files
```

#### **List Files of Type**

In this list box you can select the predefined file name pattern to search. If new file pattern is selected the changes will be reflected in the File name input box.

#### **Directories**

The Directories list box displays directories on currently selected drive. Double-click a directory name or icon to switch to a new directory. Use this list box to choose a directory you want the file search to start from. All subdirectories of the selected directory will also be scanned. For example, selecting c:\ (root directory) will search the entire C: drive.

#### **Drives**

This list box is where you select a new search disk drive.

See also: List Duplicates, List Largest, List Oldest, List in Alphabetical Order

### SpaceMaker® Standard Edition

The Standard Edition of the SpaceMaker for Windows is a <u>fully functional</u> and powerful duplicate file search utility. It is available from most ftp sites on Internet as well as from many BBSs around the world. You can evaluate SpaceMaker Standard Edition for a period of 30 days but if you continue on using the program you must register.

You can also order SpaceMaker Plus® <u>Enhanced Edition</u> for a small additional fee at the time of registration. Please see <u>How to Register</u> for more information.

Main features of the Standard Edition include searching for <u>duplicate files</u> on any disk, searching and listing files in <u>alphabetical order</u>, deleting or executing selected files, and more.

See also: Enhanced Edition

## SpaceMaker Plus® Enhanced Edition 🗰

The Enhanced Edition of the SpaceMaker for Windows is available only to registered users. Please see <u>How to Register</u> for more information. In addition to the <u>Standard Edition</u> features, the Enhanced Edition contains many new capabilities and improvements. They are marked with a symbol throughout the help file.

### Features added to SpaceMaker Plus:

- Listing largest files on any disk,
- Listing oldest files on any disk,
- Listing newest files on any disk,
- Combining file lists from multiple disk drives using <u>drag and drop</u> feature,
- Easy switching between different views: duplicates, largest, oldest, and newest files \*\*\*, files sorted by name as well as pathname
- <u>Drag and drop</u> capabilities,
- And more . . . See also: <u>duplicate files</u>

| If you have a printer this help file. | you can print the order | form by selecting | Print Topic command ι | under the File menu in |
|---------------------------------------|-------------------------|-------------------|-----------------------|------------------------|
|                                       |                         |                   |                       |                        |
|                                       |                         |                   |                       |                        |
|                                       |                         |                   |                       |                        |
|                                       |                         |                   |                       |                        |
|                                       |                         |                   |                       |                        |
|                                       |                         |                   |                       |                        |
|                                       |                         |                   |                       |                        |
|                                       |                         |                   |                       |                        |
|                                       |                         |                   |                       |                        |
|                                       |                         |                   |                       |                        |
|                                       |                         |                   |                       |                        |
|                                       |                         |                   |                       |                        |

### **How to Register SpaceMaker**

If you use **SpaceMaker for Windows** (Standard Edition) for over 30 days you must register the program. Upon registration you will receive the latest version of the utility and you will be eligible for upgrades at lower prices. Please, send registration form (you can print this form) and a money order or certified check drawn on any Canadian or US bank to:

> **Copernicus Software International** Box 2354, 349 W. Georgia Street Vancouver, B.C., Canada, V6B 3W5

Personal checks will be accepted but the shipment can be delayed due to slow inter-bank fund transfers. If you have any comments or questions please fax us at (604) 669-9766.

Please note that registered users can upgrade to **SpaceMaker Plus** (Enhanced Edition) for only <u>US\$5.95</u> a copy!

If you order SpaceMaker Plus before December 31, 1994 you will receive 20% off the regular price.

### SPECIAL CHRISTMAS 1994 PRICING!

| Please hurry if you want to have your orde                                  | r shipped before the holiday season!                                      |
|-----------------------------------------------------------------------------|---------------------------------------------------------------------------|
| Name:                                                                       |                                                                           |
| Company:                                                                    | _                                                                         |
| Address:                                                                    |                                                                           |
| City:                                                                       |                                                                           |
| Country:                                                                    | Zip/Post Code:                                                            |
|                                                                             | Computer type:                                                            |
| Where did you hear about the SpaceMake                                      | r?                                                                        |
|                                                                             | preciated                                                                 |
| SpaceMaker copies ordered: Upgrade to SpaceMaker Plus add                   | x US\$15.95 (Can\$19.95) per copy =<br>x US\$5.95 (Can\$7.95) per copy =  |
| or Upgrade to the latest version: (for registered users only) Site License: | x US\$ <b>2.95</b> (Can\$ <b>3.95</b> ) per copy =                        |
|                                                                             | x US\$11.95 (Can\$14.95) per comp =                                       |
|                                                                             | x US\$9.95 (Can\$12.95) per comp =                                        |
| Upgrade to SpaceMaker Plus add                                              | x US\$3.95 (Can\$4.95) per comp =                                         |
|                                                                             | Subtotal                                                                  |
|                                                                             | less 20% (Christmas offer only)                                           |
|                                                                             | Subtotal                                                                  |
|                                                                             | Canadian residents add 7% GST =                                           |
| Shipping & Handli                                                           | B.C. residents add 7% PST =<br>ng (\$3.00 US & Canada, \$5.00 overseas) = |
| Floppy disk requested: 3½5¼                                                 | Total                                                                     |

### **Windows Keys**

<u>Cursor Movement Keys</u>

**Dialog Box Keys** 

**Editing Keys** 

Help Keys

Menu Keys

System Keys

<u>Text Selection Keys</u>

Window Keys

## **Cursor Movement Keys**

| Key(s)                  | Function                                              |
|-------------------------|-------------------------------------------------------|
| Arrow key               | Moves the cursor left, right, up, or down in a field. |
| End or Ctrl+Right Arrow | Moves to the end of a field.                          |
| Home or Ctrl+Left Arrow | Moves to the beginning of a field.                    |
| Pape Up or Page Down    | Moves up or down in a field, one screen at a time.    |

# **Dialog Box Keys**

| Key(s)               | Function                                                                                          |
|----------------------|---------------------------------------------------------------------------------------------------|
| Tab                  | Moves from field to field (left to right and top to bottom).                                      |
| Shift+Tab            | Moves from field to field in reverse order.                                                       |
| Alt+letter           | Moves to the option or group whose underlined letter matches the one you type.                    |
| Arrow key            | Moves from option to option within a group of options.                                            |
| Enter                | Executes a command button.  Or, chooses the selected item in a list box and executes the command. |
| Esc                  | Closes a dialog box without completing the command. (Same as Cancel)                              |
| Alt+Down Arrow       | Opens a drop-down list box.                                                                       |
| Alt+Up or Down Arrow | Selects item in a drop-down list box.                                                             |
| Spacebar             | Cancels a selection in a list box.<br>Selects or clears a check box.                              |
| Ctrl+Slash           | Selects all the items in a list box.                                                              |
| Ctrl+Backslash       | Cancels all selections except the current selection.                                              |
| Shift+ Arrow key     | Extends selection in a text box.                                                                  |
| Shift+ Home          | Extends selection to first character in a text box.                                               |
| Shift+ End           | Extends selection to last character in a text box                                                 |

# **Editing Keys**

| Key(s)    | Function                                          |
|-----------|---------------------------------------------------|
| Backspace | Deletes the character to the left of the cursor.  |
|           | Or, deletes selected text.                        |
| Delete    | Deletes the character to the right of the cursor. |
|           | Or, deletes selected text.                        |

## **Help Keys**

| Key(s)               | Function                                                                                                    |
|----------------------|----------------------------------------------------------------------------------------------------|
| F1                   | Gets Help and displays the Help Index for the application. If the Help window is already open, pressing F1 displays the "Using Windows Help" topics.                                                            |
|                      | In some Windows applications, pressing F1 displays a Help topic on the selected command, dialog box option, or system message.                                                                                  |
| Shift+F1             | Changes the pointer to so you can get Help on a specific command, screen region, or key. You can then choose a command, click the screen region, or press a key or key combination you want to know more about. |
| (This feature is not | available in all Windows applications.)                                                                                                    |

## Menu Keys

| Key(s)              | Function                                                                                                 |
|---------------------|----------------------------------------------------------------------------------------------------|
| Alt                 | Selects the first menu on the menu bar.                                                                  |
| Letter key          | Chooses the menu, or menu item, whose underlined letter matches the one you type, when a menu has focus. |
| Alt+Letter key      | Pulls down the menu whose underlined letter matches the one you type.                                    |
| Left or Right Arrow | Moves among menus of the main menu bar.                                                                  |
| Up or Down Arrow    | Moves among menu items within a drop-down menu.                                                          |
| Enter               | Chooses the selected menu item.                                                                          |

## **System Keys**

The following keys can be used from any window, regardless of the application you are using.

| Key(s)    | Function                                                                                   |
|-----------|--------------------------------------------------------------------------------------------|
| Ctrl+Esc  | Switches to the Task List.                                                                 |
| Alt+Esc   | Switches to the next application window or minimized icon, including full-screen programs. |
| Alt+Tab   | Switches to the next application window, restoring applications that are running as icons. |
| Alt+PrtSc | Copies the entire screen to Clipboard.                                                     |
| Ctrl+F4   | Closes the active window.                                                                  |
| F1        | Gets Help and displays the Help Index for the application. (See <u>Help Keys</u> )         |

## **Text Selection Keys**

| Key(s)                         | Function                                                                       |
|--------------------------------|--------------------------------------------------------------------------------|
| Shift+Left or Right Arrow      | Selects text one character at a time to the left or right.                     |
| Shift+Down or Up               | Selects one line of text up or down.                                           |
| Shift+End                      | Selects text to the end of the line.                                           |
| Shift+Home                     | Selects text to the beginning of the line.                                     |
| Shift+Page Down                | Selects text down one window.                                                  |
|                                | Or, cancels the selection if the next window is already selected.              |
| Shift+Page Up                  | Selects text up one window.                                                    |
|                                | Or, cancels the selection if the previous window is already selected.          |
| Ctrl+Shift+Left or Right Arrow | Selects text to the next or previous word.                                     |
| Ctrl+Shift+Up or Down Arrow    | Selects text to the beginning (Up Arrow) or end (Down Arrow) of the paragraph. |
| Ctrl+Shift+End                 | Selects text to the end of the document.                                       |
| Ctrl+Shift+Home                | Selects text to the beginning of the document.                                 |

### **Window Keys**

| Key(s)       | Function                                                                                                    |
|--------------|----------------------------------------------------------------------------------------------------|
| Alt+Spacebar | Opens the Control menu for an application window.                                                                           |
| Alt+Hyphen   | Opens the Control menu for a document window.                                                                               |
| Alt+F4       | Closes a window.                                                                                                    |
| Alt+Esc      | Switches to the next application window or minimized icon, including full-screen programs.                                  |
| Alt+Tab      | Switches to the next application window, restoring applications that are running as icons.                                  |
| Alt+Enter    | Switches a non-Windows application between running in a window and running full screen.                                     |
| Arrow key    | Moves a window when you have chosen Move from the Control menu.  Or, changes the size of a window when you have chosen Size |
|              | from the Control menu.                                                                                                    |